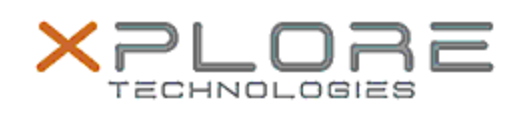

Xplore Technologies Software Release Note

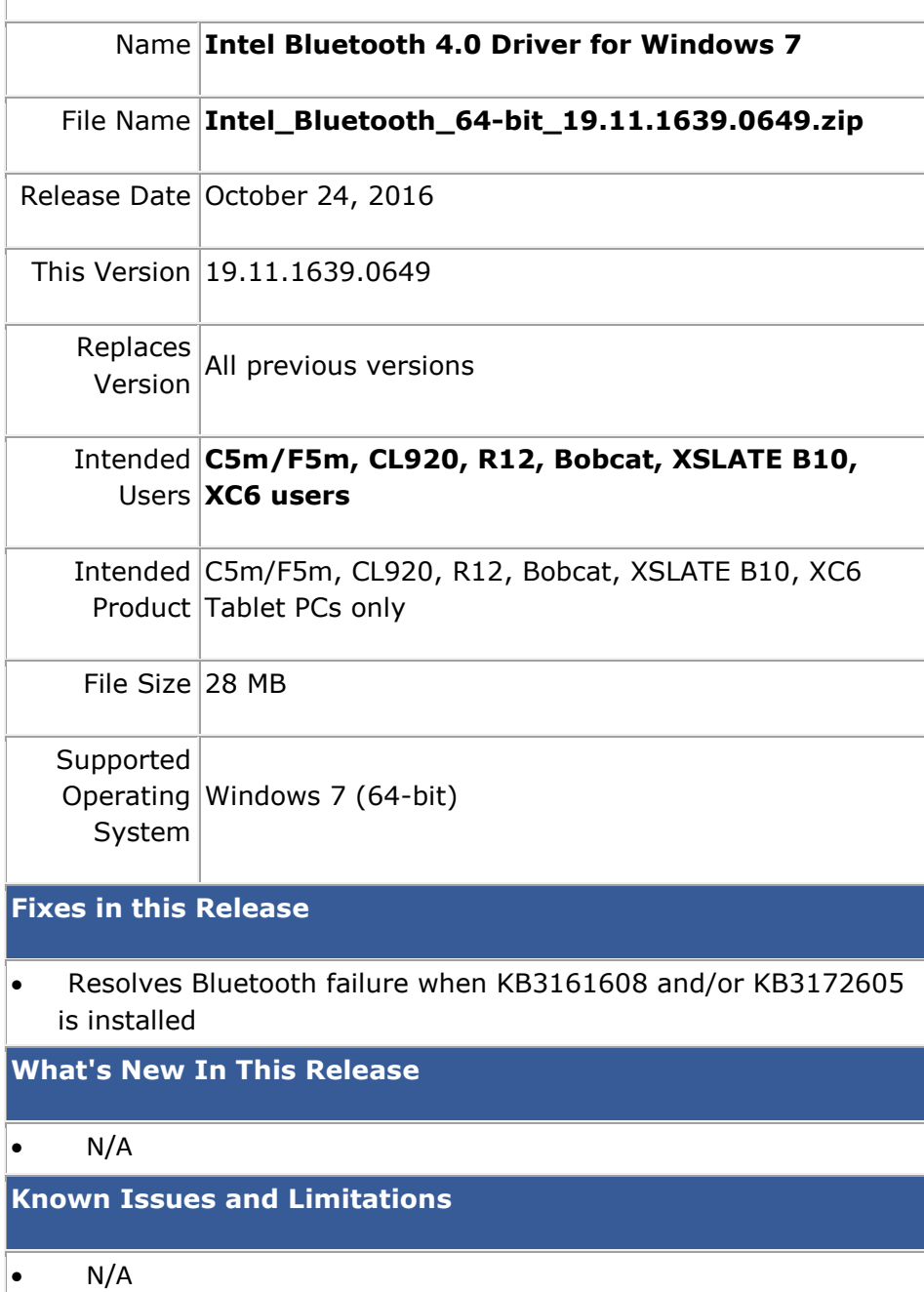

## **Installation and Configuration Instructions**

## **To install Bluetooth 4.0 drivers, perform the following steps**:

- 1. Download the update and save to the directory location of your choice.
- 2. Unzip the file to a location on your local drive.
- 3. Uninstall KB3161608/3172605 if installed.
- 4. Uninstall the previous version of Bluetooth.
- 5. Double-click the installer (setup.exe) and follow the prompts.
- 6. Re-install KB3172605 from Windows Update (supercedes KB3161608).

**Licensing**

Refer to your applicable end-user licensing agreement for usage terms.